# Media Bank-ME820-OTG User Manual

 $\Omega$ 

#### Introduction

Thank you for purchasing the Media-Bank. It allows you to enjoy your photo  $\cdot$  audio and video files on TV. It is also an OTG and a 2.5" USB enclosure. It can back up your files which are in your pen drive veard reader vand digital camera...etc. No doubt, it's an extremely convenient & companion.

1

### Specifications

- . Application : Any 2.5" hard disk or Hitachi 1.8" hard disk.
- o PowerRequirements : DC sVAC adaprer (pA-213-50)

```
Input: 100-240VAC \cdot 50-60Hz0.3A Output : 5V-2.2A
```
- Language : English
- $\bullet$  Dimension (L×W×H): 132×77×14 mm
- $\bullet$  Weight : 97.5 $g$
- Remote Control : IrDA (one 3V mercury battery)
- . Output Port : Composite video (NTSC/PAL) , S-video (NTSC/PAL) . Sterco Audio iack

### System Requirement ( device mode )

- Windows 98 ( 98SE ) · Windows ME · Windows 2000 · Windows XP.
- . Mrc OS l0or latter

### Supported Media Playback Formats

- $\bullet$  MPEGI (VCD $\cdot$  SVCD $\cdot$  DAT)
- $\bullet$  MPEG2  $\cdot$  MPEG4 (VOB $\cdot$  AVI $\cdot$  AVI with SRT)
- . MP3
- . JPEG

#### Supported Hard Disk Formats

- . Media File Playback Mode : FAT32 only.
- . OTG Mode : FAT32 only
- . USB Enclosure : FAT32 NTTS

### Package Contents

- . Media Bark 1 piece
- Power adapter 1 piece
- . Audio cable I piece
- o Video cable 1 piece
- User guide 1 piece
- o Installation CD I piece
- Remote control (with one mercury battery) 1 piece
- · Battery case 1 piece
- . USB eble 1 piece
- USB Y cable 1 piece

#### Safety Precautions

- . Do not drop or shack the device-
- . Do not press or put any weight on the device.
- . Do not place the device near the water or outlet.
- . Do not clem the device with alcohol, thimer or beuene.

## The View of Media Bank

Front View :

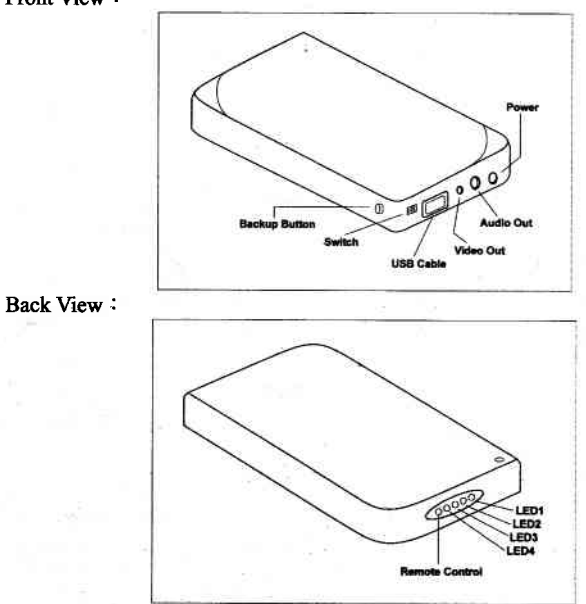

# **How to Install your Hard Disk**

Please follow the below pictures to install your hard disk.

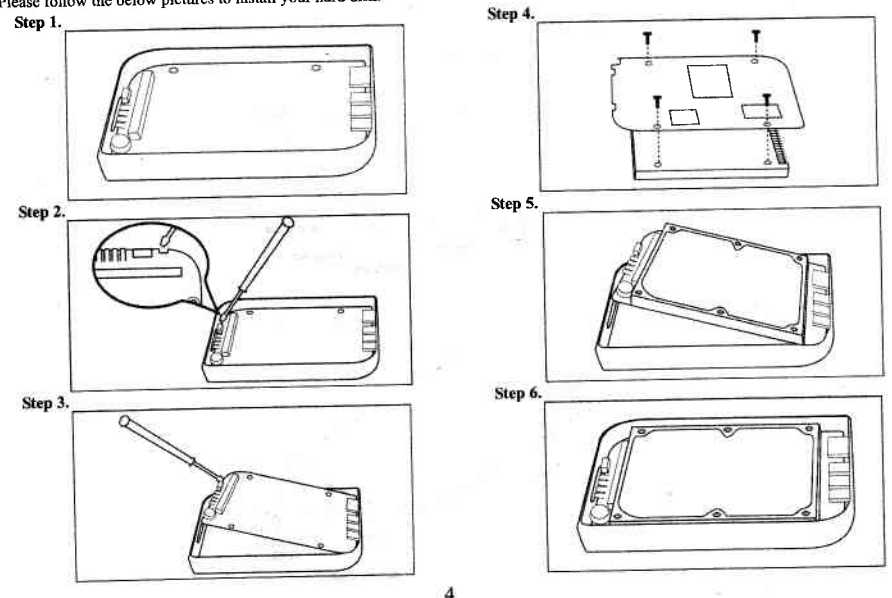

# Using The Media Bank

### USB 2.0 Enclosure Mode

- 1. Please change the switch as shown as Figure 1.
- 2. Please connect the cable to the USB port in your computer as shown as Figure 2.
- 3. Now, you can use your Quick Media Play to transfer your files.
- 4. When your hard disk is detected by your computer, LED1 is bright.
- 5. When your data is transferring, LED1 is flashing.

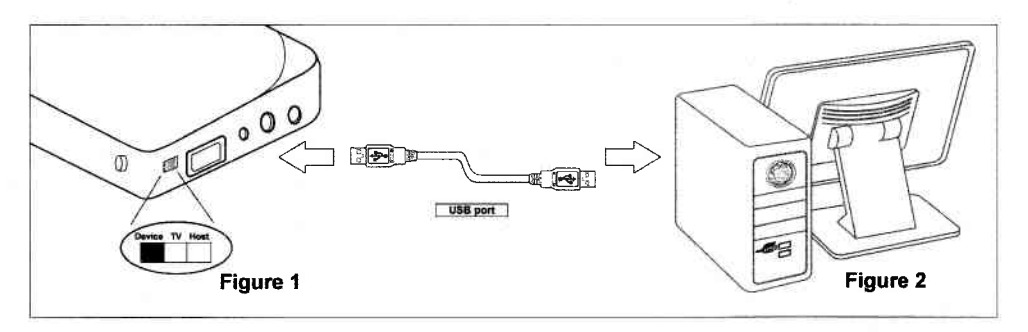

Note:

- 1. If you can not see the disk in your computer, please plug in the attached power adaptor, and confirm your hard disk has partition already.
- 2. Please be careful when you open the device to install your hard disk.

#### USB OTG Mode

- 1. Please change the switch as shown as Figure 3.
- 2. Please connect the USB device to Media Bank for hackup function as shown as Figure 4.
- 3. Please plug in the power adaptor.
- 4. Press the Backup button as shown as Figure 5.
- 5. Now, the files that you want to backup are in your Media Bank

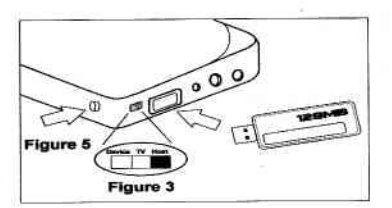

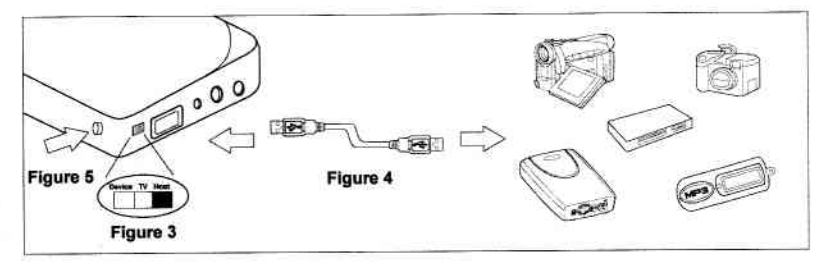

Notes:

- 1. Backup function will create a new folder to store your backup files in the Media Bank.
- 2. Data Backup $\rightarrow$ LED1 is blinking
- 3. When you plug in your USB device, the buzzer will beep once.
- 4. When backup is finished, buzzer will beep twice.
- 5. Disk Full $\rightarrow$ LED2 is blinking. (Buzzer will beep five times)
- 6. Error happens-+LED3 is blinking. (Buzzer will beep five times)
- 7. Please follow to the document in Welland web side : http://www.welland.com.tw to update OTG firmware

#### Media File Playback Mode

- 1. Please change the switch as shown as Figure 6.
- 2. Please connect the Audio and Video cables between Media Bank and TV as shown as Figure 7.
- 3. Please plug in the power adaptor and power on your TV.
- 4. Please change your TV mode to AV mode
- 5. Now, you can enjoy it.

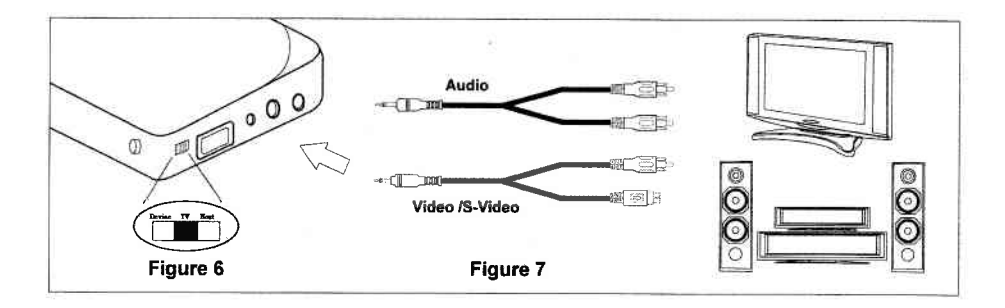

Notes:

- I Wlen you ae in Photo mod€, LEDI is blinking
- 2. When you are in Music mode, LED2 is blinking.
- 3. When you are in Video mode, LED3 is blinking.
- 4 When you are in File mode, LED4 is blinking
- 5. If your image and subtitle are separated, please put them in the same folder, then copy to your Media Bank; and remember, the file name of the image and subtitle must be same. Please play the video file from File Library.

#### Media Bank Firmware Upgrade

- 1. Please copy the new firmware file that you want to update from CD to your first partition of the hard disk.
	- ( Please confim the frst partition is FAT32 )
- 2. Please connect the Video and power cable, firmware upgrade will go on automatically.
- XAttention : Do not turn off the power when firmware upgrade procedures are under processing. It will cause upgrade procedures failed<br>and Media Bank damage on the situation.
- and Media Bank damage on the situation.<br>3. When the upgrade screen is gone, it means firmware upgrade has already finished. Please delete the firmware file in your hard disk after done it, you can use it normally again.

#### TV Lock Function

- 1. This function will lock the second partition if there are several partitions in your hard disk, you cannot enter this partition unless input
- correct password.<br>2. The screen will display a keyboard when you want to enter locked partition, Please input the default password (the default password is 0000) when you first time use this function.

 $\bf{8}$ 

÷.

- 3. Please use the up  $\cdot$  down  $\cdot$  left  $\cdot$  right and play key on the remote control to move or execute input function.
- 4. If you want to change the password, please choose the change key in the keyboard. Input the old password and then input the new password, then press OK. Now the new password is that you want.
- 5. Once you forget your password, you can still use 0000 (an universal password) to entry this locked partition.

# Quick Media Play Remote Control

 $\tilde{\chi}$ 

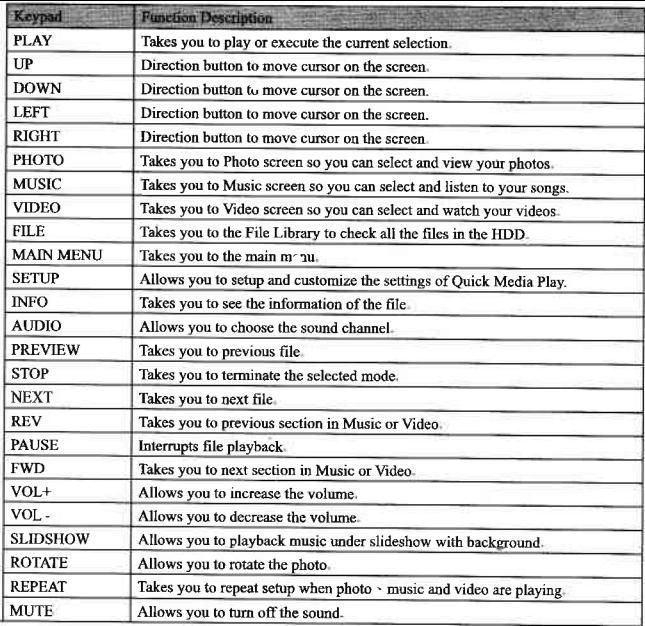

 $\geq$ 

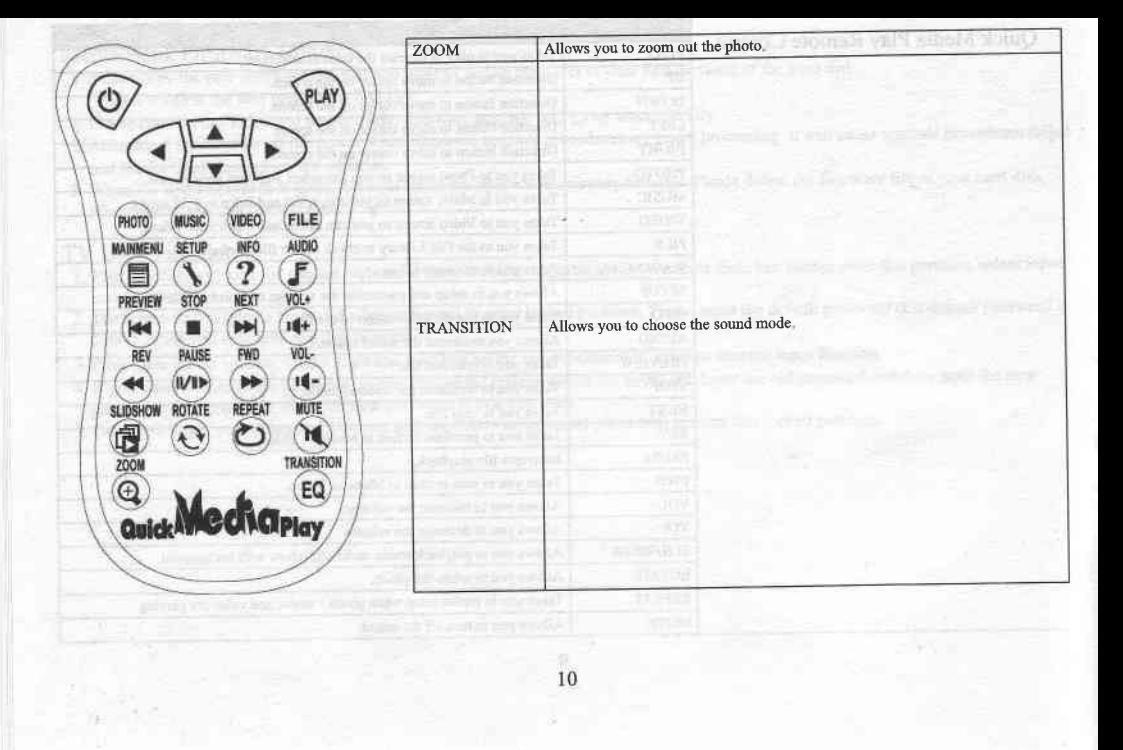

### Starting Quick Media PlaY

To start Quick Media Play, do the followings :

- 1 Press 'Setup' button to enter the SETUP MENU-MAIN PAGE
- 2. Choose 'Preferences' and check 'TV TYPE' is 'MULTI SYSTEM' or not

 $\overline{11}$ 

3. After setup, choose 'Exit Setup' return to main menu-

Notes :

1 Default setup of TV type is MULTI SYSTEM 2 MULTI SYSTEM includes NTSC type md PAL tvpe 3 NTSC (Taiwan,US,Japm etc) 4. PAL (Mainland China / European countries)

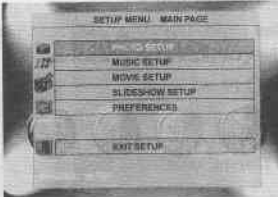

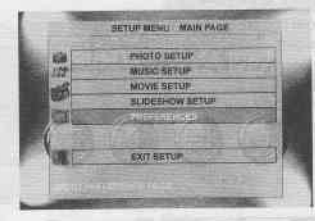

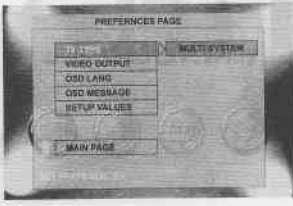

### Your Media Files

Before playing PHOTO, MUSIC and VIDEO files, you must copy them to the hard disk by USB cable

#### PHOTO PLAY MODE

You can press arrow key to select 'PHOTO' mode in MAIN MENU or press 'PHOTO' on the remote control, or you can press 'FILE' to enter ' File Library' to search the file you want to play.

FUEL SIZE DISPLAY<br>You can press ' PLAY' button on the remote control to show the Full-size picture. The screen will be shown as right.

zelom in presents.<br>You can press 'Zoom' button on the remote control to zoom in the picture and press 'Zoom' button again to disable You can press arrow keys to move picture. The screen will be shown as below.

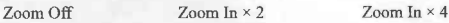

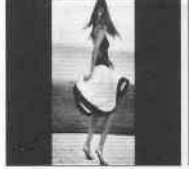

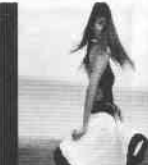

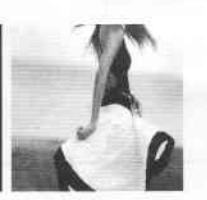

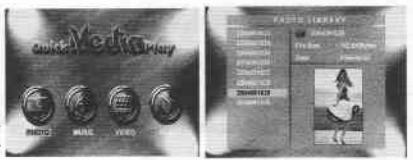

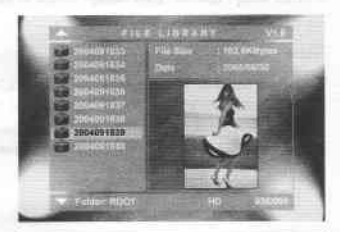

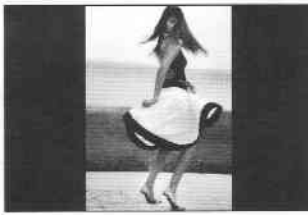

ROTATE SHIPLAY<br>You can press 'ROTATE' button on the remote control to rotate the picture in clockwise direction.

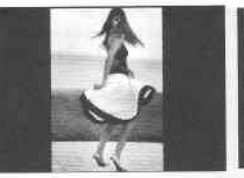

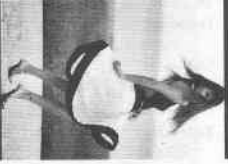

SLIDE SHOW SETUP<br>Press 'Setup' button to enter the SETUP MENU-MAIN PAGE and select SLIDESHOW SETUP to select your play mode

MANUAL : You must press ' $\blacktriangle$ ' or ' $\blacktriangledown$ 'button to change your picture. AUTO : Pictures will changed automatically.

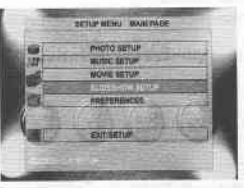

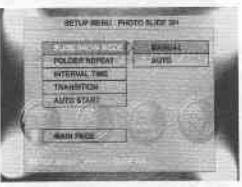

#### WREE WIND

This item can setup folder repeat in slideshow. Press 'A' or 'V' button on the remote control to select your play mode

ON : All photo files display automatically OFF : Single photo file display automatically

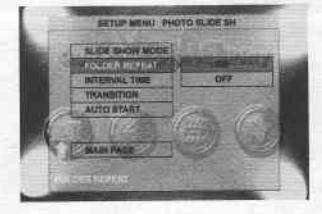

l 3

#### **INTERVATIONS**

This item can setup interval time between every picture. Press ' $\blacktriangle$ ' or ' $\nabla$ ' button on the remote control to select slideshow interval time.

One second : One second between every picture. Three seconds : Three seconds between every picture. Five seconds : Five seconds between every picture. Ten seconds : Ten seconds between every picture.

#### TRANSTUON

This item can setup transition between every picture, there are fourteen items let vou to choose.

Press 'A' or '▼'button on the remote control to select your transition mode.

FULL SCREEN : Change picture with full screen. TOP->BOTTOM: Change picture from top to bottom. BOTTOM->TOP: Change picture from bottom to top. T/B->CENTER: Change picture from top and bottom to center. CENTER->T/B : Change picture from center to top and bottom. BLIND:T->B: Change picture from top to bottom like blind. LEFT->RIGHT: Change picture from left to right. RIGHT->LEFT : Change picture from right to left. L/R->CENTER: Change picture from left and right to center. CENTER->L/R: Change picture from center to left and right. IMPLODE: Change picture from around to center. BLIND:L->R: Change picture from left to right like blind. CROSS FADE: Change picture cross fade. RANDOM : Change picture in random mode.

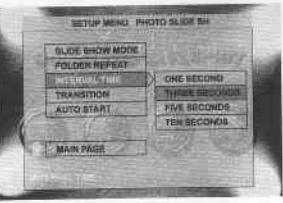

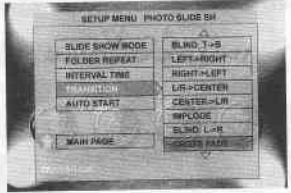

#### **With the Second**

This item allows you to play your video files without going to MAIN MENU.

Press 'A' or ' $\nabla$ ' button on the remote control to select your play mode.

ON : video file will play automatically when you power on Media Bank OFF : You must play video file manually.

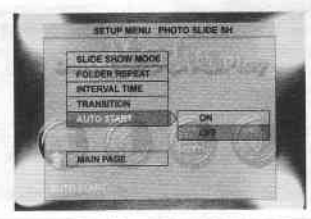

**MULLE CHARACTER** 

#### MUSIC PLAY MODE

The MUSIC mode allows you to view your MP3 files.

. You can press mow key to select 'MUSIC' mode in MAIN MENU or press 'MUSIC' on the remote control, or you can press 'FILE' to enter ' File Library' to search the file you want to play.

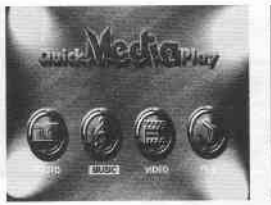

**PEAYBACK**<br>Press ' $\blacktriangle$ ' or ' $\nabla$ 'button on the remote control to select the file you want to play-

- . You can press 'EQ' button on the remote control to change the EQ mode. ( Classic \ Jazz \ Rock \ PoP \ Ballade \ Dance )
- . You can press 'AUDIO' button on the remote control to change the Sound channel.

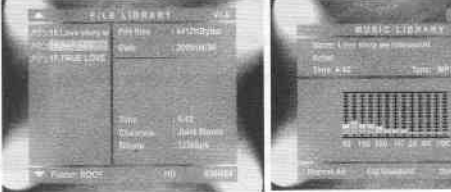

WERPENT FLAM<br>Press 'Setup' button to enter the SETUP MENU-MAIN PAGE and select MUSIC SETUP to select your play mode.

- . You can press ' $\blacktriangle$ ' or ' $\nabla$ ' button on the remote control to select your play mode.
- ONE : The same song will play repeatedly.
- OFF : Music will stop to play when songs played once from first to last
- ALL : All songs will repeatedly play continued

#### VIDEO PLAYMODE

The VIDEO mode allows you to view yow video files

- . You can press mow key to select 'VIDEO' mode in MAIN MENU or press 'VIDEO' on the remote control, or you can press 'FILE' to enter ' File Library' to search the file you want to play.
- . To pausc or starvresume playback, press the button 'PAUSE' on your remote control.
- . To stop playback, press the button 'STOP' on your remote control
- . To move to previous video fi1e, press the button 'PREYIOUS' or 'REV' on your remote control.
- r To move to next video file, press the button 'NEXT' or 'FWD' on your remote control.
- . You can press 'AUDIO' button on the remote control to change the sound channel
- Notes : If you reverse or forward the playing movie, after re-playing, you must press the 'AUDIO' button to reset sound channel

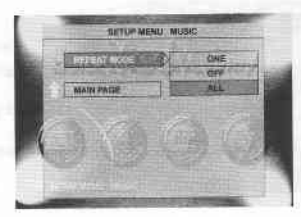

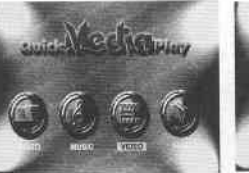

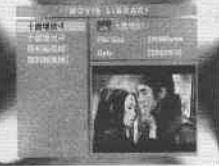

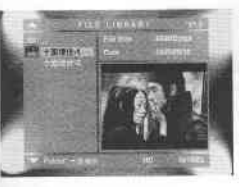

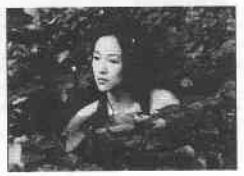

### FILE LIBRARY

The File library allows you to view all your media files and browse your playlists.

- . Use the anow keys on your remote control to quick search the file you want to play.
- . Press 'PLAY'on yow remote control to play the file

#### DELETE · RENAME · NEW FOLDER · CANCEL

. Press 'INFO' button on the remote control in the file library, you can delete  $\cdot$  rename the file and folder, you can also create a new folder

DELETE : Delete file. RENAME : Create new file name of file. NEW FOLDER ; Create a new folder CANCEL : Cancel the function that you want to do

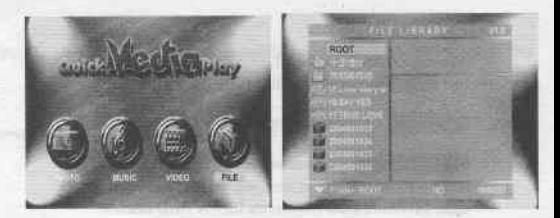

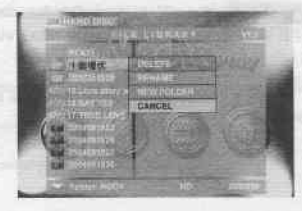

#### **OTHER SETUP**

You can execute the setup of **Contract of the setup of Contract of the setup of Contract of the setup of Contract of the setup of Contract of the setup of Contract of the setup of Contract of the setup of Contract of the s** and **SEATER AND STATE OF A SEATEREMENT CONTACT A SEATER** 

: Choose the language that you want to use.

**CHECKING SACE:** Turn on or turn off OSD MESSAGE. Notes : If you turn on this item, you can see the icon at your TV upper left corner when you execute REV or FWD function.

SETTING VALUES in default mode. Notes : If you execute this item, all setup values will return to default values.

• Press 'A' or 'V' button on the remote control to select your play mode.

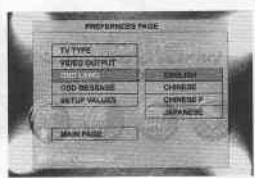

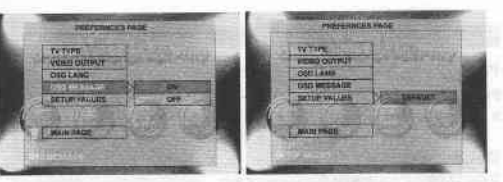

#### **FAO**

- O : I can see files when connected with the computer but can't see them on the TV. ?
- A: MediaBank can only recognize FAT32 partitions. If the hard drive is partitioned using NTFS, No files can be displayed on the TV.
- Q: I Cannot format the hard drive larger than 32 GB (FAT32) using Disk Management under Windows XP?
- A: That is the limitation by design of WinXP. You need an additional formating utility to do the format for you. You can find a very useful program as below. http://www.compuapps.com/download/Swissknife/swissknife.htm
- O: Where do my photos go when I press the copy button?
- A: MediaBank will create a new folder to save your backup file when you press the copy button every time. First time the folder name is DSK00000, second time the folder name is DSK00001, so as to analogize.
- Q: I Cannot detect MediaBank when I connect to a Win98 computer?
- A : USB drivers have to be installed for Win98 systems to recognize USB devices. The Driver is included in the package.
- Q: Does MediaBank support multi-partitions?
- A: Yes, no problem it does.
- Q: Why can i not play some AVI files?
- A: Some AVI files use non standard video codecs. MediaBank has all the standard video codecs loaded in the firmware. You need to update the firmware in order to play those files.
- O: What is DivX®?
- A: Divx is high quality and most commonly used video compression/decompression(codec) technology used for video distribution format. MediaBank can decode DivX® 3.x, 4.x and 5.x without any problem.
- O: What are RM or RMVB files?
- A : RM/RMVB is the file format developed from Real Network, Inc. Unfortunately, THE box cannot play these files.
- Q: Where can I find some more resources about DVD backup?
- A: This is a very good web http://doom9.cdpa.cc/. You can find most video utilities and backup tools. They have some excellent user guides about subtitles too.
- Q: I want to know more about MP4.
- A: Here is an excellent web http://doom9.cdpa.cc/.
- Q: What is the biggest file size for FAT32 partition?
- A : File size is limited to 2GByte by design.
- Q: What TV standard does MediaBank support?
- A: MediaBank supports both NTSC and PAL.